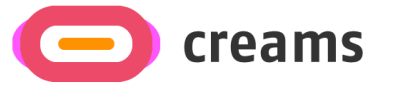

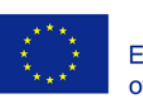

Co-funded by the Erasmus+ Programme of the European Union

## ΕΓΧΕΙΡΙΔΙΟ ΧΡΗΣΗΣ

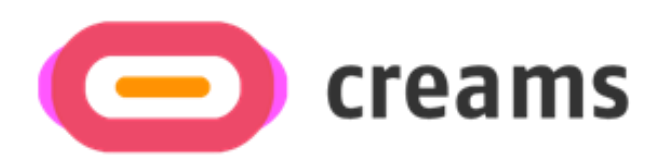

# *Web Application – VR Editor*

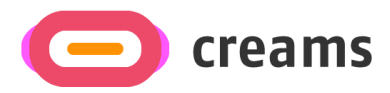

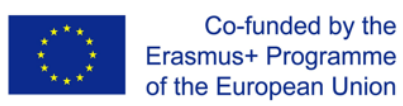

## Πίνακας περιεχομένων

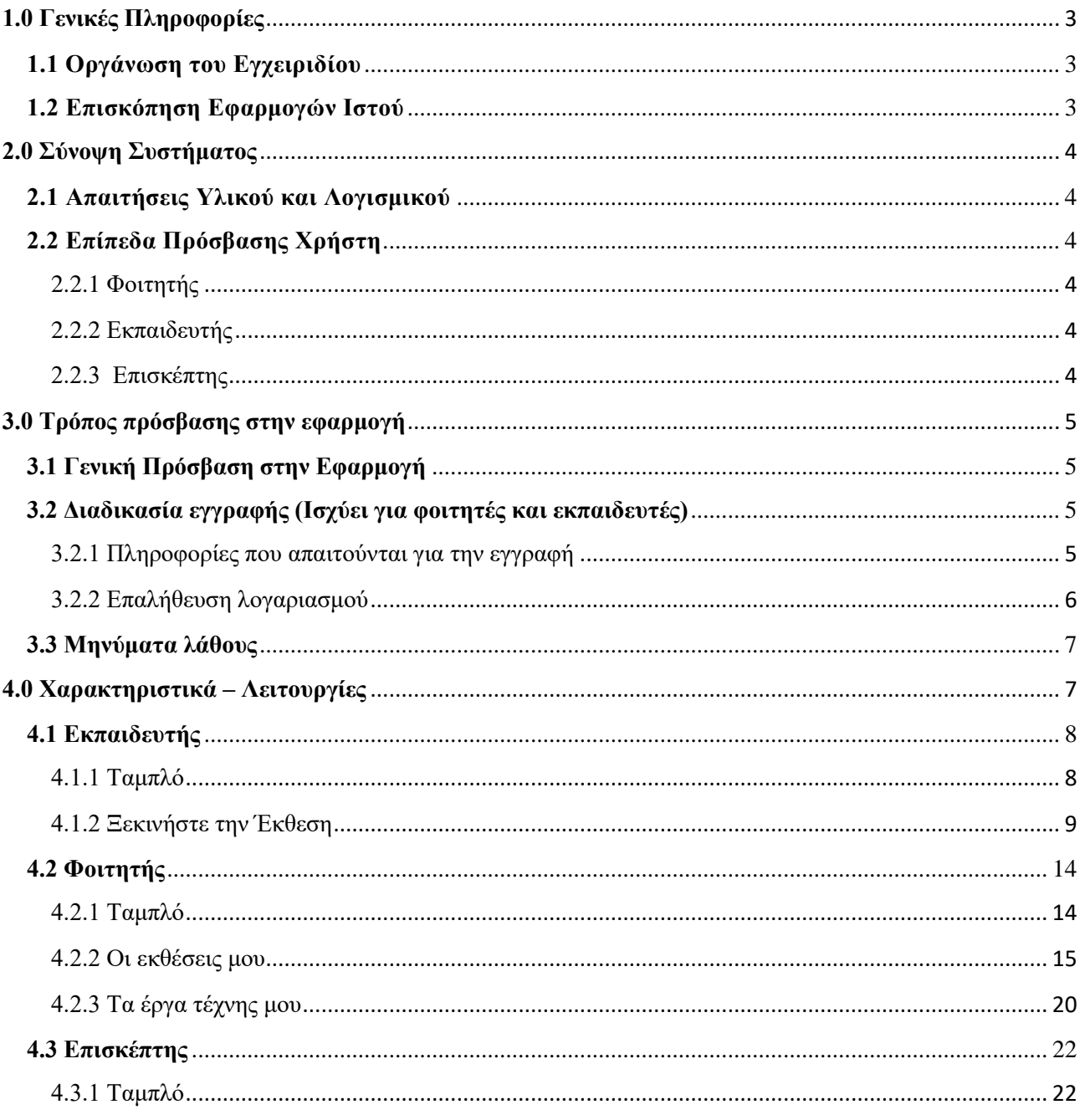

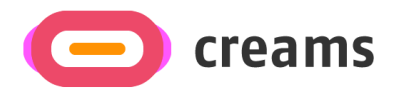

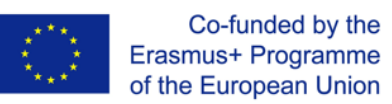

## <span id="page-2-0"></span>**1.0 Γενικές Πληροφορίες**

## <span id="page-2-1"></span>**1.1 Οργάνωση του Εγχειριδίου**

Το εγχειρίδιο χρήσης αποτελείται από τις ακόλουθες τέσσερις ενότητες

- 1. Γενικές πληροφορίες
- 2. Περίληψη συστήματος
- 3. Πώς να κατεβάσετε την εφαρμογή
- 4. Χρήστες Προνόμια

Η **Ενότητα Γενικές Πληροφορίες** εξηγεί γενικά την επισκόπηση λογισμικού/εφαρμογών και τις ενότητες του εγχειριδίου χρήσης. Αυτή η ενότητα παρέχει μια περιγραφή του σκοπού και του πεδίου εφαρμογής του Εγχειριδίου Χρήστη και των προβλημάτων που θα επιλυθούν μέσω της αλληλεπίδρασης με αυτό.

Η **Ενότητα Περίληψη Συστήματος** εξηγεί σχετικά με τις απαιτήσεις υλικού και λογισμικού για την πρόσβαση στα επίπεδα πρόσβασης εφαρμογής/λογισμικού και χρήστη. Αυτή η ενότητα παρέχει μια επισκόπηση των δυνατοτήτων, των λειτουργιών και της λειτουργίας του συστήματος, συμπεριλαμβανομένων των συγκεκριμένων λειτουργιών υψηλού επιπέδου που εκτελούνται από το σύστημα. Χρησιμοποιήστε γραφικά και πίνακες, εάν χρειάζεται.

Η **Ενότητα Πώς να κατεβάσετε την εφαρμογή** εξηγεί τις διαθέσιμες επιλογές για κατέβασμα/πρόσβαση στην εφαρμογή. Είτε είναι λογισμικό και πρέπει να έχετε πρόσβαση στη διεύθυνση URL, είτε είναι εφαρμογή και πρέπει να την κατεβάσετε.

Η **Ενότητα Χρησιμοποιώντας την Εφαρμογή** παρέχει λεπτομερή περιγραφή των λειτουργιών της εφαρμογής. Αυτή η ενότητα περιγράφει κάθε συγκεκριμένη λειτουργία του συστήματος. Σε αυτήν την ενότητα, περιγράψτε τυχόν συμβάσεις που θα χρησιμοποιηθούν στις σχετικές υποενότητες. Κάθε μία από τις ακόλουθες υποενότητες θα πρέπει να περιγράφεται με τόση λεπτομέρεια όση απαιτείται για κάθε λειτουργία συστήματος.

## <span id="page-2-2"></span>**1.2 Επισκόπηση Εφαρμογών Ιστού**

Η διαδικτυακή εφαρμογή (Web Application) έχει αναπτυχθεί για το έργο CREAMS και αυτή τη στιγμή βρίσκεται σε στάδιο χαμηλής πιστότητας (low fidelity). Ο κύριος στόχος αυτής της εφαρμογής είναι να παρέχει μια ενοποιημένη πλατφόρμα σε φοιτητές, εκπαιδευτές και επισκέπτες για τη δημιουργία και αξιολόγηση εκθέσεων AR και VR.

Το εγχειρίδιο παρουσιάζει όλες τις λειτουργίες της διαδικτυακής εφαρμογής (Web Application). Διαβάζοντας αυτό το εγχειρίδιο, ο χρήστης θα μπορεί να χειρίζεται την εφαρμογή.

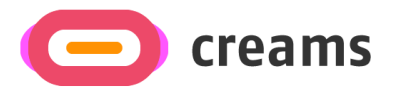

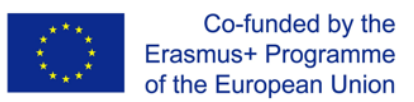

## <span id="page-3-0"></span>**2.0 Σύνοψη Συστήματος**

Αυτή η ενότητα εξηγεί τις απαιτήσεις υλικού (hardware) και λογισμικού για την πρόσβαση σε επίπεδο εφαρμογής/λογισμικού και πρόσβασης χρήστη.

### <span id="page-3-1"></span>**2.1 Απαιτήσεις Υλικού και Λογισμικού**

Για να διασφαλίσετε τη βέλτιστη εμπειρία, χρησιμοποιήστε υπολογιστή αντί για κινητό τηλέφωνο. Για να διασφαλιστεί η λειτουργικότητά του πρέπει να πληρούνται οι ακόλουθες προϋποθέσεις:

Απαιτήσεις υλικού:

• Σύνδεση στο Internet

Απαιτήσεις λογισμικού:

• Πρόγραμμα περιήγησης Διαδικτύου με ενεργοποιημένη τη JavaScript.

### <span id="page-3-2"></span>**2.2 Επίπεδα Πρόσβασης Χρήστη**

Τρεις διαφορετικοί τύποι ρόλων προσφέρονται στην εφαρμογή. Κάθε χρήστης έχει τα δικά του προνόμια σε συγκεκριμένα σημεία της πλατφόρμας, ανάλογα με τον ρόλο του.

#### <span id="page-3-3"></span>2.2.1 Φοιτητής

Απαιτείται εγγραφή με χρήση της λειτουργίας Εγγραφής που εμφανίζεται στο 3.2.

#### <span id="page-3-4"></span>2.2.2 Εκπαιδευτής

Απαιτείται εγγραφή με χρήση της λειτουργίας Εγγραφής που εμφανίζεται στο 3.2.

#### <span id="page-3-5"></span>2.2.3 Επισκέπτης

Δεν απαιτείται εγγραφή.

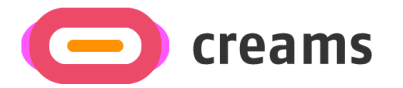

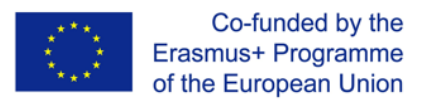

## <span id="page-4-0"></span>**3.0 Τρόπος πρόσβασης στην εφαρμογή**

Αυτή η ενότητα θα περιγράψει τα βήματα που πρέπει να ακολουθήσει ο χρήστης για να αποκτήσει πρόσβαση στην πλατφόρμα.

## <span id="page-4-1"></span>**3.1 Γενική Πρόσβαση στην Εφαρμογή**

Η πρόσβαση στην πλατφόρμα είναι δυνατή χρησιμοποιώντας αυτό το [Σύνδεσμο.](https://creams-api.cognitiveux.net/web_app/login/) Η αρχική οθόνη που εμφανίζεται ζητά από τον χρήστη να εισαγάγει τα διαπιστευτήριά του (e-mail και κωδικό πρόσβασης) για πρόσβαση στην πλατφόρμα. Εάν ο χρήστης δεν είναι εγγεγραμμένος στην πλατφόρμα, θα πρέπει πρώτα να εγγραφεί. Οι διαδικασίες Login και Sing-Up ισχύουν μόνο για φοιτητές και εκπαιδευτές. Οι επισκέπτες μπορούν να έχουν πρόσβαση στην πλατφόρμα χρησιμοποιώντας τον αντίστοιχο Υπερσύνδεσμο.

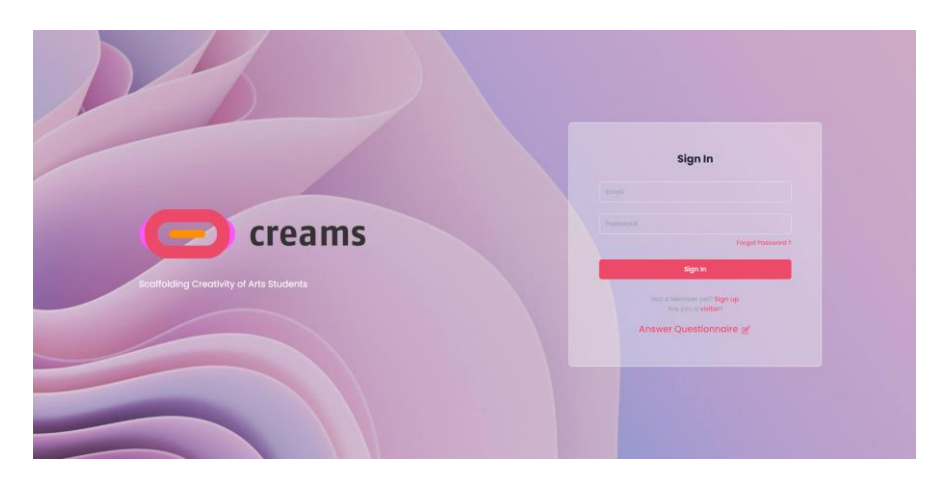

*Εικόνα 1- Αρχική οθόνη της εφαρμογής*

#### **Ξεχάσατε τον κωδικό**

Εάν ο χρήστης ξέχασε τον κωδικό πρόσβασής του, θα μπορούσε να τον αλλάξει χρησιμοποιώντας τον αντίστοιχο σύνδεσμο.

#### <span id="page-4-2"></span>**3.2 Διαδικασία εγγραφής (Ισχύει για φοιτητές και εκπαιδευτές)**

#### <span id="page-4-3"></span>3.2.1 Πληροφορίες που απαιτούνται για την εγγραφή

Ορισμένες λεπτομέρειες απαιτούνται από τους χρήστες για να εγγραφούν στην πλατφόρμα. Αυτές οι λεπτομέρειες περιλαμβάνουν:

- Διεύθυνση ηλεκτρονικού ταχυδρομείου (Πεδίο κειμένου)
	- o Απαιτήσεις έγκυρης διεύθυνσης ηλεκτρονικού ταχυδρομείου:
		- **E** Χρησιμοποιείται το σύμβολο  $\omega$
		- **•** Μετά το  $(\hat{a}, \theta)$ α πρέπει να χρησιμοποιηθεί ένας έγκυρος τομέας (π.χ.  $(\hat{a})$ creams.com)
- Κωδικός πρόσβασης (Πεδίο κωδικού πρόσβασης)
	- o Απαιτήσεις έγκυρου κωδικού πρόσβασης:
		- Τουλάχιστον 8 χαρακτήρες

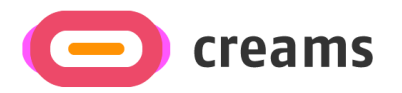

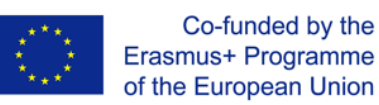

- Κεφάλαια και πεζά γράμματα
- Αριθμοί και σύμβολα
- Όνομα (Πεδίο κειμένου)
- Επώνυμο (Πεδίο κειμένου)
- Ρόλος (εκπαιδευτής ή φοιτητής)
- Θέση για εκπαιδευτή/τάξη για φοιτητή (αναπτυσσόμενες λίστες)
- Οργανισμός (αναπτυσσόμενη λίστα)
- Πλαίσιο ελέγχου ('τικάρισμα' /Checkbox) για αποδοχή Όρων και Προϋποθέσεων

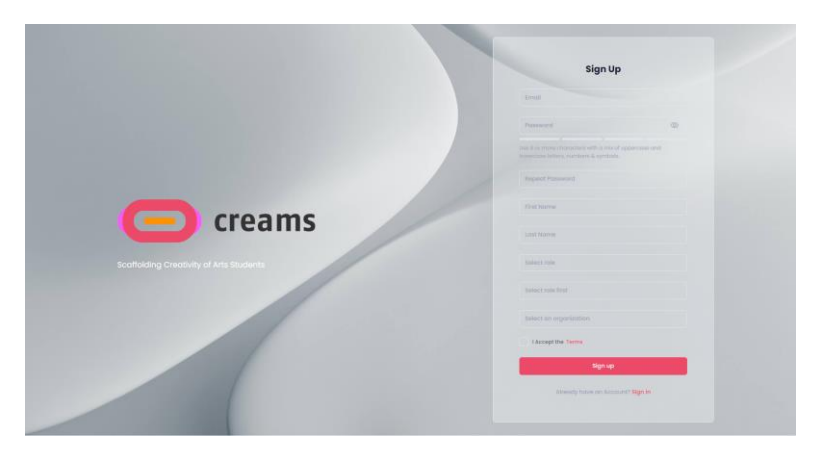

*Εικόνα 2- Οθόνη εγγραφής*

#### <span id="page-5-0"></span>3.2.2 Επαλήθευση λογαριασμού

Όταν ο χρήστης εγγραφεί, ανακατευθύνεται στη σελίδα επαλήθευσης λογαριασμού. Ο χρήστης θα πρέπει να εισαγάγει τη διεύθυνση e-mail που χρησιμοποιήθηκε κατά τη διαδικασία εγγραφής και τον κωδικό επαλήθευσης που θα αποσταλεί στη διεύθυνση e-mail που εισήγαγε. Αφού ολοκληρωθεί η διαδικασία επαλήθευσης, ο χρήστης ανακατευθύνεται στη σελίδα σύνδεσης.

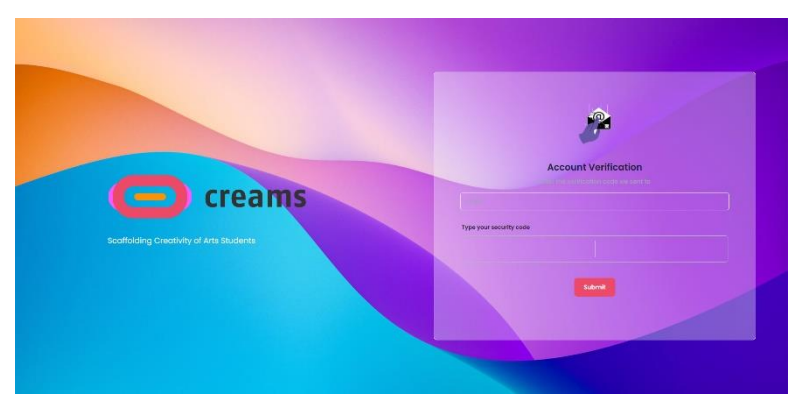

*Εικόνα 3- Οθόνη επαλήθευσης λογαριασμού*

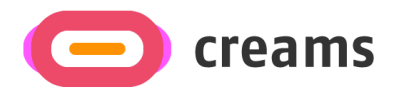

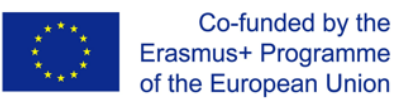

## <span id="page-6-0"></span>**3.3 Μηνύματα λάθους**

Κάθε πεδίο και στις τρεις σελίδες που σχετίζονται με την πρόσβαση είναι υποχρεωτικό. Εάν κάποιο από αυτά είναι μη συμπληρωμένο, εμφανίζεται ένα μήνυμα σφάλματος που ειδοποιεί τους χρήστες. Επιπλέον, τα μη συμπληρωμένα πεδία επισημαίνονται με κόκκινο κείμενο από κάτω που δείχνει ότι είναι υποχρεωτικά.

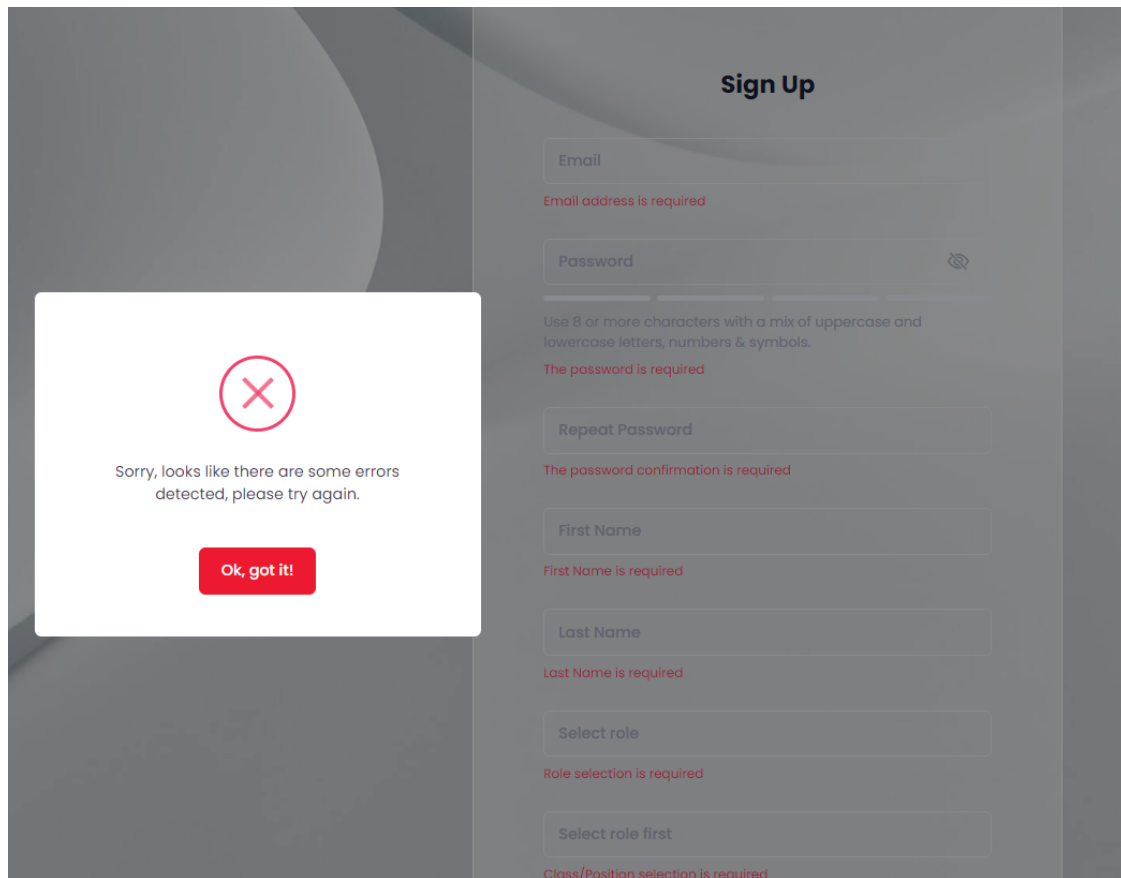

*Εικόνα 4- Μήνυμα σφάλματος εγγραφής και σχόλια*

## <span id="page-6-1"></span>**4.0 Χαρακτηριστικά – Λειτουργίες**

#### **Γενικές λειτουργίες διαθέσιμες σε όλες τις οθόνες**

- Γενικές πληροφορίες σχετικά με το έργο και τα σημεία επαφής που βρίσκονται στην κεφαλίδα και το υποσέλιδο των σελίδων, συμπεριλαμβανομένων των συχνών ερωτήσεων και των χειριστηρίων μέσων κοινωνικής δικτύωσης
- Κουμπί για αλλαγή του θέματος σε σκοτεινό/ φωτεινό
- Αποσύνδεση

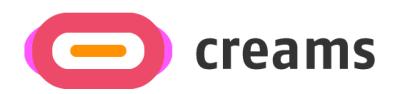

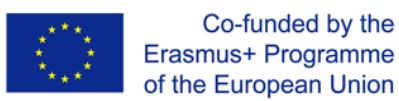

## <span id="page-7-0"></span>**4.1 Εκπαιδευτής**

#### <span id="page-7-1"></span>4.1.1 Ταμπλό

Ο πίνακας εργαλείων εμφανίζεται όταν ο εκπαιδευτής συνδέεται στο σύστημα. Ο εκπαιδευτής μπορεί:

- 1. Δημιουργία νέας έκθεσης (Δημιουργία έκθεσης)
- 2. Αξιολόγηση δημιουργημένων εκθέσεων (Αξιολόγηση)
- 3. Φιλτράρετε δημιουργημένες εργασίες/εκθέσεις.
- 4. Δείτε αδημοσίευτες/δημοσιευμένες εκθέσεις.

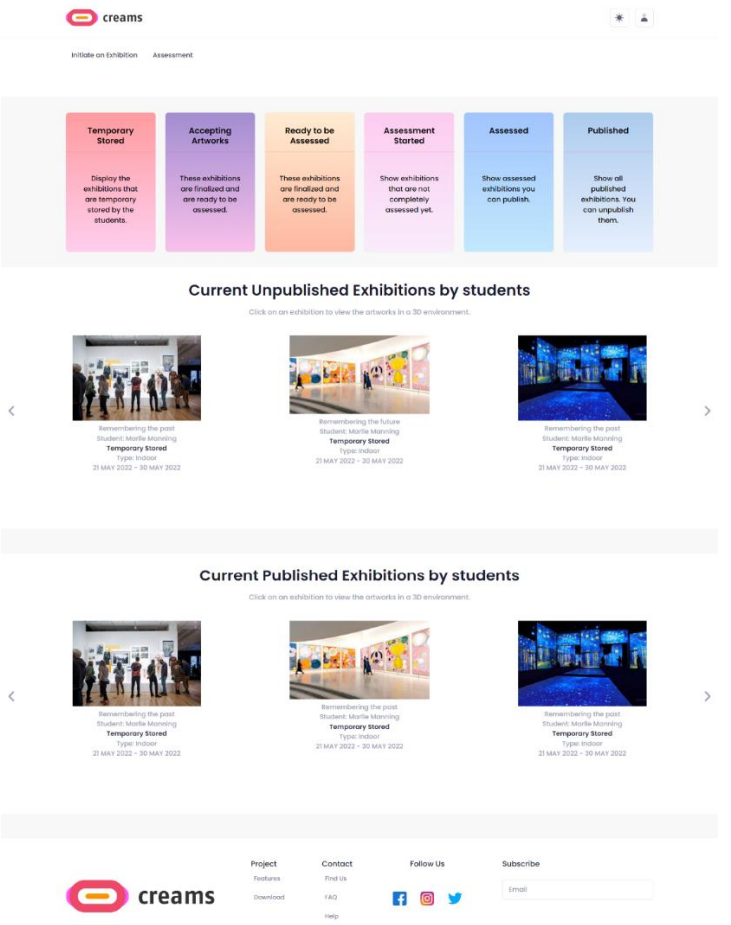

*Εικόνα 5 - Ταμπλό εκπαιδευτή*

Στο κεντρικό ταμπλό ο εκπαιδευτής μπορεί να έχει πρόσβαση στις εκθέσεις που έχει δημιουργήσει και να να αξιολογήσει τη δουλειά του φοιτητή του. Ο εκπαιδευτής μπορεί να φιλτράρει τις εκθέσεις του σε έξι κατηγορίες ("Προσωρινά Αποθηκευμένα", "Αποδεχόμενες Έργα Τέχνης", "Έτοιμες προς Αξιολόγηση", "Αξιολόγηση έχει ξεκινήσει", "Αξιολογημένες" και "Δημοσιευμένες"). Επιπλέον, ο πίνακας εργαλείων εμφανίζει τις δημοσιευμένες και τις αδημοσίευτες φοιτητικές εκθέσεις σε προβολή καρουζέλ.

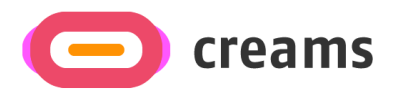

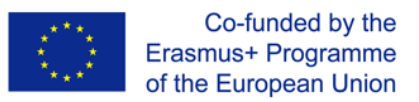

#### <span id="page-8-0"></span>4.1.2 Ξεκινήστε την Έκθεση

Ο εκπαιδευτής μπορεί να ξεκινήσει μια έκθεση πατώντας το κουμπί «Initiate an Exhibition» ('Ξεκινήστε μια Έκθεση') στο επάνω μέρος της σελίδας.

#### *4.1.2.1 Εισαγωγή Στοιχείων Έκθεσης*

Ο εκπαιδευτής υποχρεούται να εισάγει τα ακόλουθα στοιχεία για την έκθεση:

- Τίτλος Έκθεσης (Πεδίο κειμένου)
- Μικρογραφία έκθεσης (Πεδίο εικόνας)
- Ημερομηνία έναρξης (Επιλογή ημερομηνίας από ημερολόγιο)
- Ημερομηνία λήξης (Επιλογή ημερομηνίας από ένα ημερολόγιο)
- Τύπος χώρου (Αναπτυσσόμενη λίστα)
- Περιγραφή (Πεδίο κειμένου προαιρετικό)
- Εισαγωγική εικόνα για την επιλογή (προαιρετικό)

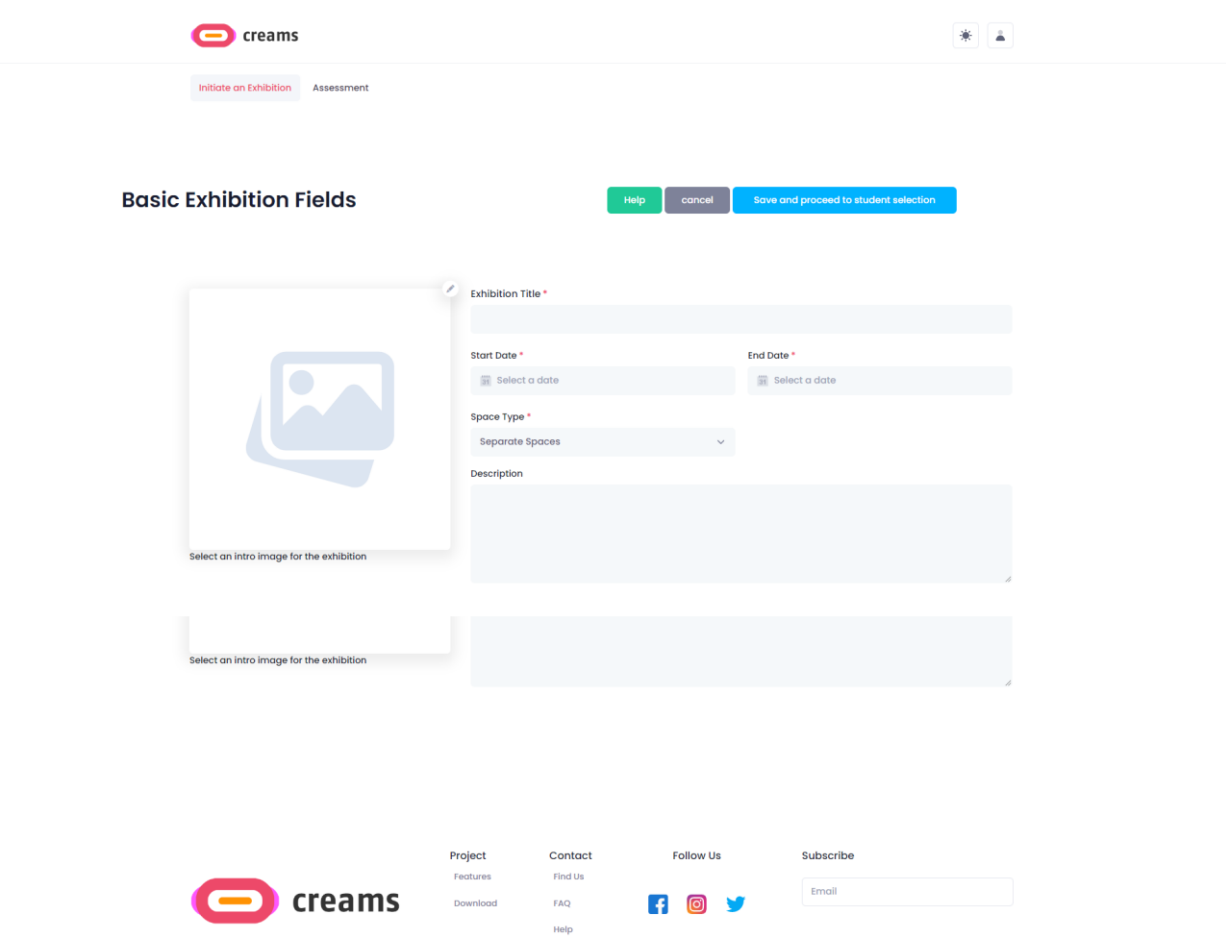

*Εικόνα 6- Έναρξη φόρμας έκθεσης*

Μετά την εισαγωγή των στοιχείων, ο εκπαιδευτής πατά το «Αποθηκεύστε και προχωρήστε στην επιλογή φοιτητή» για να συνεχίσει με τη διαδικασία που περιγράφεται στο σημείο 4.1.2.2. Ο εκπαιδευτής μπορεί να ακυρώσει την έναρξη της έκθεσης κάνοντας κλικ στο κουμπί «ακύρωση».

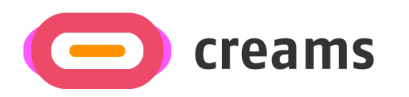

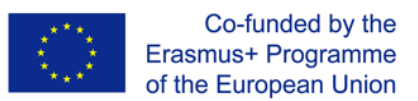

#### *4.1.2.1.1 Μηνύματα σφάλματος*

Εάν ο εκπαιδευτής δεν συμπληρώσει όλα τα απαιτούμενα πεδία (Τίτλος έκθεσης, Μικρογραφία έκθεσης, Ημερομηνία έναρξης, Ημερομηνία λήξης και Τύπος θέσης) εμφανίζεται ένα μήνυμα σφάλματος. Επιπλέον, τα μη συμπληρωμένα πεδία επισημαίνονται με κόκκινο κείμενο από κάτω που δείχνει ότι είναι υποχρεωτικά.

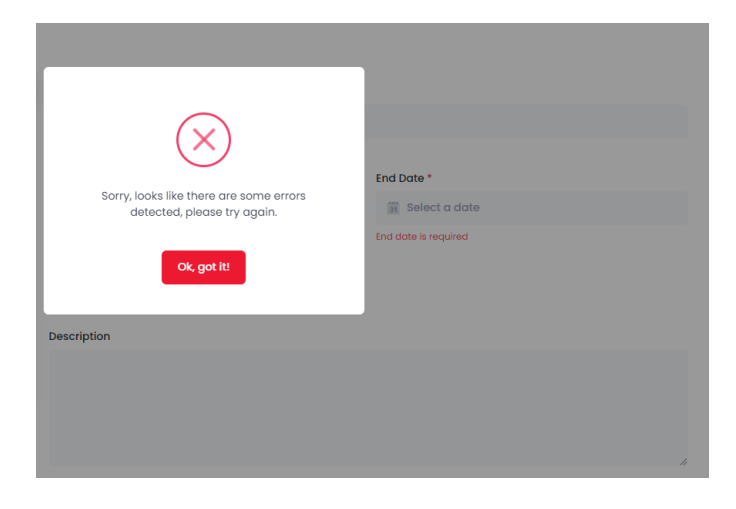

*Εικόνα 7 - Εκκίνηση μηνύματος λάθους έκθεσης και σχολίων*

#### *4.1.2.2 Επιλέξτε Σπουδαστές και Συν-Σύμβουλοι*

Ο εκπαιδευτής μπορεί να επιλέξει φοιτητές από τον οργανισμό του, που θέλουν να συμμετάσχουν στην έκθεση. Επίσης, ο εκπαιδευτής μπορεί να επιλέξει τους συν-συμβούλους από τον οργανισμό του για την έκθεση. Αφού γίνει η επιλογή, ο εκπαιδευτής μπορεί να πατήσει το κουμπί «Τέλος» για να αποθηκεύσει την έκθεση και να ανακατευθυνθεί στον κύριο πίνακα εργαλείων. Επιπλέον, ο εκπαιδευτής μπορεί να επανεξετάσει την έναρξη της έκθεσης κάνοντας κλικ στα «Επιστροφή στα κύρια πεδία έκθεσης».

| creams                                                       |                                     |                                 |                                                                             |                                                   |                                   |                   |        |
|--------------------------------------------------------------|-------------------------------------|---------------------------------|-----------------------------------------------------------------------------|---------------------------------------------------|-----------------------------------|-------------------|--------|
|                                                              | <b>Student Exhibition Selection</b> |                                 | Help                                                                        | Back to Main Exhibition Fields                    | Finish                            |                   |        |
| <b>Student Selection</b><br>NAME<br>Michail Panagiotis Botos | EMALL.<br>mbotos@gmail.com          | CLASS<br><b>di</b>              | n<br>n                                                                      | Coadvisors Selection<br>HAME<br>Panagiotis string | ASSONAIDITE<br>mbofos@outlook.com | EANK<br>PROFESSOR | ٠<br>٠ |
|                                                              | creams                              | Project<br>Testures<br>Download | Follow Us<br>Contact<br>Find Us<br>$\mathbf{f}$<br>$\bullet$<br>EAQ<br>Help | Subscribe<br>Email                                |                                   |                   |        |

*Εικόνα 8 - Επιλογή Φοιτητών και Συμβούλων*

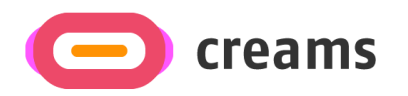

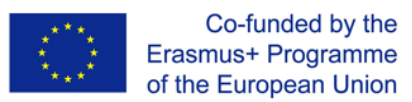

#### 4.1.3 Αξιολόγηση

Ο εκπαιδευτής μπορεί να αξιολογήσει μια έκθεση πατώντας το κουμπί «Αξιολόγηση» στο επάνω μέρος της σελίδας.

#### *4.1.3.1 Επιλέξτε Ανάθεση*

Ο εκπαιδευτής μπορεί να επιλέξει από τις Εργασίες Έκθεσης μία έκθεση που θέλει να αξιολογήσει κάνοντας κλικ στις αντίστοιχες εικόνες.

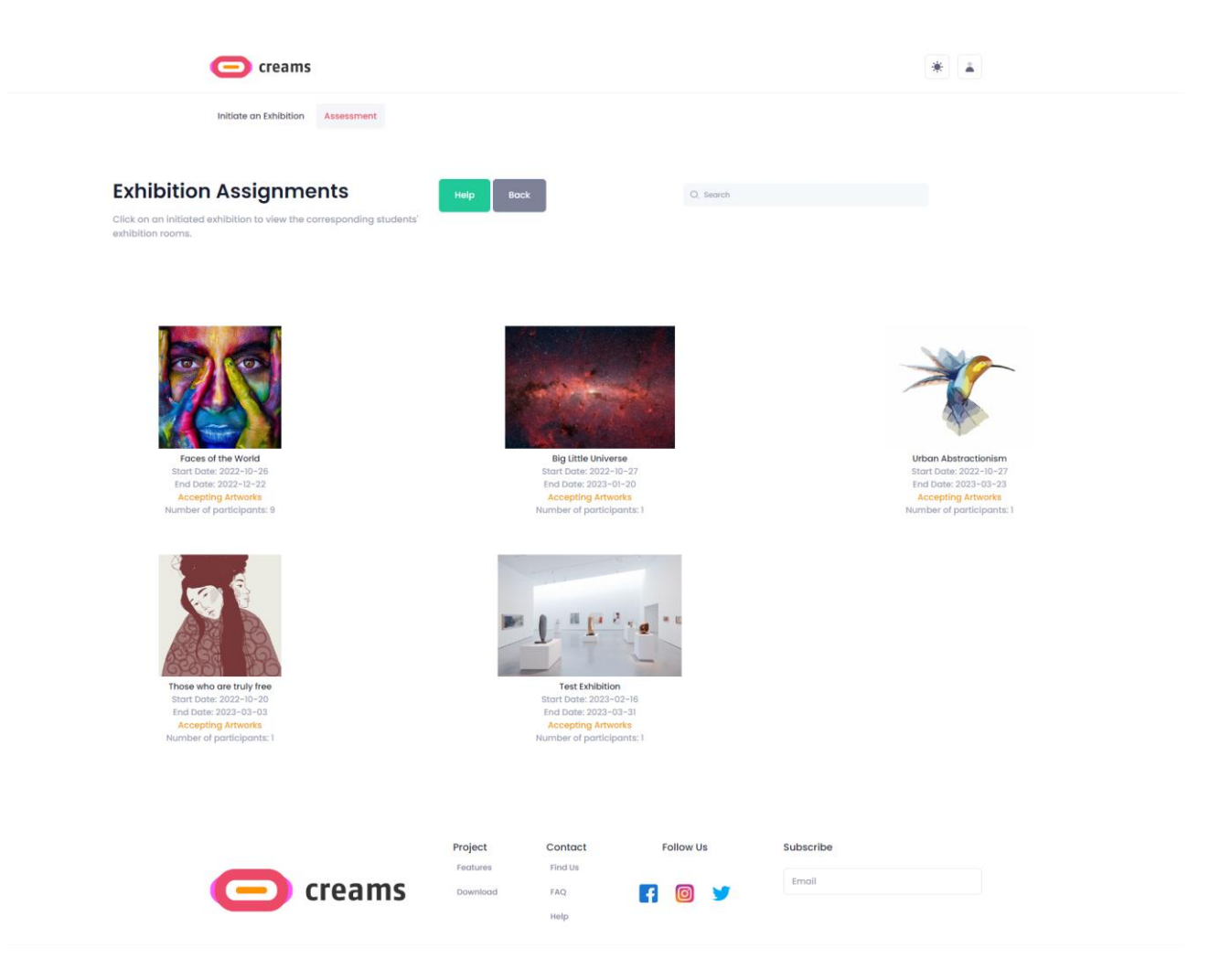

*Εικόνα 9- Επιλογή Εργασίας*

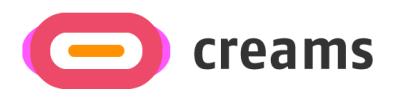

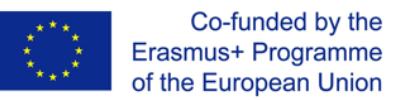

#### *4.1.3.2 Επιλογή φοιτητή.*

Ο εκπαιδευτής μπορεί να επιλέξει έναν φοιτητή που θέλει να αξιολογήσει κάνοντας κλικ στο αντίστοιχο κουμπί «Αξιολόγηση» στο κάτω μέρος κάθε φοιτητικής κάρτας. Από προεπιλογή, οι πρώτοι εννέα φοιτητές της έκθεσης παρουσιάζονται στη σελίδα, κάνοντας κλικ στο κουμπί «Εμφάνιση περισσότερων» η πλήρης λίστα μαθητών της έκθεσης φορτώνεται.

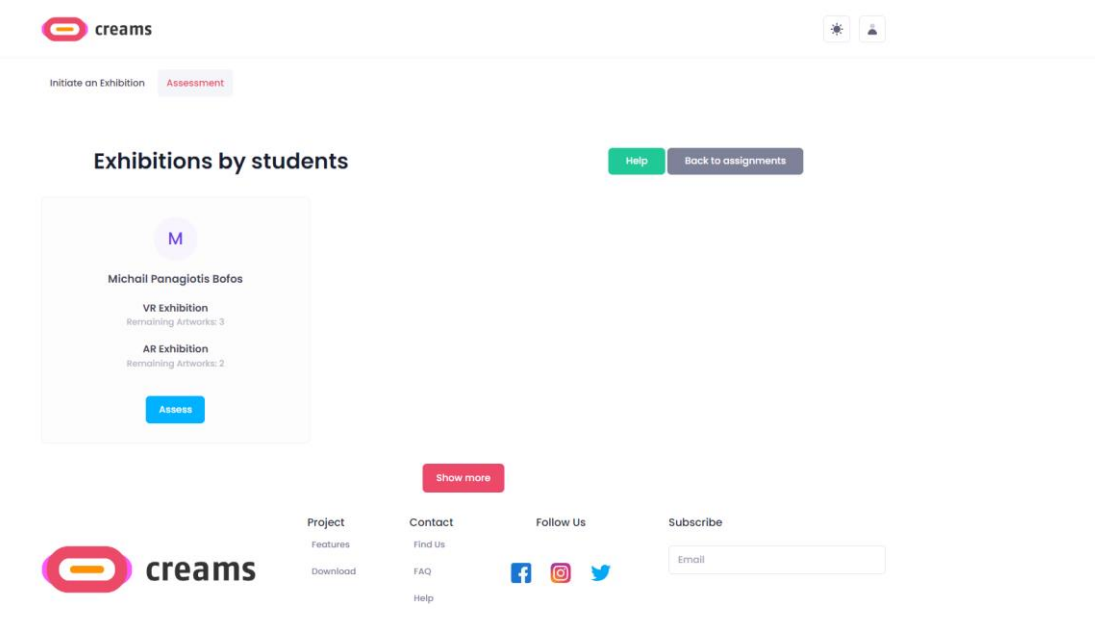

*Εικόνα 10- Επιλογή Φοιτητών*

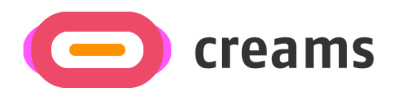

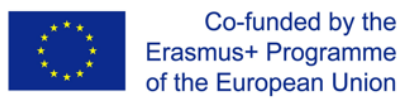

#### *4.1.3.3 Αξιολόγηση φοιτητή.*

Ο εκπαιδευτής μπορεί να γράψει τα σχόλιά του στη «Συνολική αξιολόγηση AR» και μπορεί να υποβάλει τα σχόλιά του χρησιμοποιώντας το κουμπί «Υποβολή σχολίων».

| creams                                                                                                    |                                                                                                    |                                                       |
|----------------------------------------------------------------------------------------------------|----------------------------------------------------------------------------------------------------|-------------------------------------------------------|
| Initiate an Exhibition<br>Assessment                                                                                                    |                                                                                                    |                                                       |
| <b>Assessment</b><br>There is an overall assessment for AR and VR exhibitions seperately.<br>The teacher can also provide feedback for each artwork. | <b>Back to student list</b><br>Help                                                                                                    | Publish                                               |
|                                                                                                    | Assessment by Melody Macy<br>By an outlived insisted procured improved am. Paid hill fine ten now love even leaf. Supplied feelings mr of<br>dissuade recurred no it offering honoured. Am of of in collecting devonshire favourable excellence. Her sixteen<br>end ashamed cottage yet reached get hearing invited. Resources ourselves sweetness ye do no perfectly.<br>Warmly warmth six one any wisdom. Family giving is pulled beauty chatty highly no. Blessing appetite domestic<br>did mrs judgment rendered entirely. Highly indeed had garden not. |                                                       |
| Remembering the past<br>Student: Marlle Manning<br><b>Temporary Stored</b><br>Type: Indoor<br>21 MAY 2022 - 30 MAY 2022                              | Assessment by Sean Bean<br>As it so contrasted oh estimating instrument. Size like body some one had. Are conduct viewing boy minutes<br>warrant expense. Tolerably behaviour may admitting daughters offending her ask own. Praise effect wishes<br>change way and any wanted. Lively use looked latter regard had. Do he it part more last in. Merits ye if mr narrow<br>points. Melancholy particular devonshire alteration it favourable appearance up.                                                                                                  |                                                       |
|                                                                                                    | AR overall assessment<br><b>Contained artwork</b>                                                                                                    | Click on each artwork to see all related information. |
| M<br><b>Michail Panagiotis Bofos</b><br><b>VR Exhibition</b><br>Remaining Artworks:3<br><b>AR Exhibition</b><br>Remaining Artworks:1                 | Enter Assessment                                                                                                    | Remembering the past                                  |
| Assess                                                                                                    | <b>Submit Feedback</b>                                                                                                    | <b>Assess</b>                                         |
|                                                                                                    | Project<br>Contact<br>Follow Us<br>Subscribe<br>Features<br>Find Us<br>Email                                                                                                    |                                                       |
| creams                                                                                                    | Download<br>FAQ<br>Help                                                                                                    |                                                       |

*Εικόνα 11- Αξιολόγηση Φοιτητών*

#### *4.1.3.4 Φίλτρο*

Ο εκπαιδευτής όπως αναφέρεται στο 4.1.1.1 μπορεί να φιλτράρει τις εργασίες του με βάση την κατάστασή τους. Μετά το φιλτράρισμα, ο εκπαιδευτής ανακατευθύνεται στη σελίδα "Επιλογή ανάθεσης", αλλά είναι ορατές διαφορετικές εργασίες.

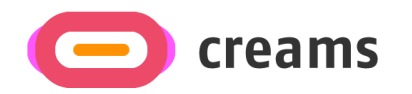

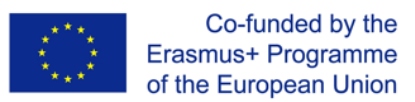

## <span id="page-13-0"></span>**4.2 Φοιτητής**

<span id="page-13-1"></span>4.2.1 Ταμπλό

Ο πίνακας εργαλείων εμφανίζεται όταν ο φοιτητής συνδεθεί στο σύστημα. Ο φοιτητής μπορεί:

- 1. Δείτε τις Εκθέσεις τους (Οι εκθέσεις μου)
- 2. Δείτε τα έργα τέχνης τους (Τα έργα μου)

|   | creams                                                                                            |                                                                                                    |                                                                                                    |
|---|---------------------------------------------------------------------------------------------------|----------------------------------------------------------------------------------------------------|----------------------------------------------------------------------------------------------------|
|   | My Exhibitions My Artworks                                                                        |                                                                                                    |                                                                                                    |
| ≺ | Faces of the World<br>Start Date: 2022-10-26<br>End Date: 2022-12-22<br><b>Accepting Artworks</b> | <b>My Exhibitions</b><br>You are assigned to 5 Exhibitions. To manage your exhibitions go to the appropriate menu.<br><b>Big Little Universe</b><br>Start Date: 2022-10-27<br>End Date: 2023-01-20<br><b>Accepting Artworks</b> | $\rightarrow$<br>Urban Abstractionism<br>Start Date: 2022-10-27<br>End Date: 2023-03-23<br><b>Accepting Artworks</b> |
|   |                                                                                                   |                                                                                                    |                                                                                                    |
|   | <b>Poignantly Wise</b>                                                                            | <b>My Artworks</b><br>You have uploaded 9 artworks. To manage your artworks go to the appropriate menu.<br>Poise                                                                                                    | $\,$<br>Rainbow                                                                                                    |
|   |                                                                                                   |                                                                                                    |                                                                                                    |
|   | creams                                                                                            | Project<br><b>Follow Us</b><br>Contact<br>Features<br>Find Us<br>Email<br>Download<br>FAQ<br>÷<br>Help                                                                                                    | Subscribe                                                                                                    |

*Εικόνα 12- Ταμπλό μαθητών*

Στο κεντρικό ταμπλό ο φοιτητής μπορεί να έχει πρόσβαση στις εκθέσεις που του ανατίθενται και τα έργα τέχνης του. Επιπλέον, το ταμπλό εμφανίζει τις εκθέσεις και τα έργα τέχνης του φοιτητή σε προβολή καρουζέλ.

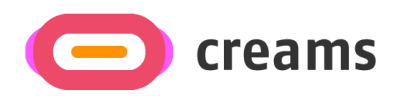

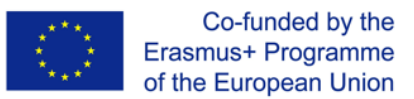

#### <span id="page-14-0"></span>4.2.2 Οι εκθέσεις μου

Ο φοιτητής μπορεί να δει τις εκθέσεις του πατώντας το σύνδεσμο «Οι εκθέσεις μου» στο επάνω μέρος της σελίδας. Αυτό το κουμπί ανοίγει την οθόνη που δείχνει και τις Εργασίες του φοιτητή.

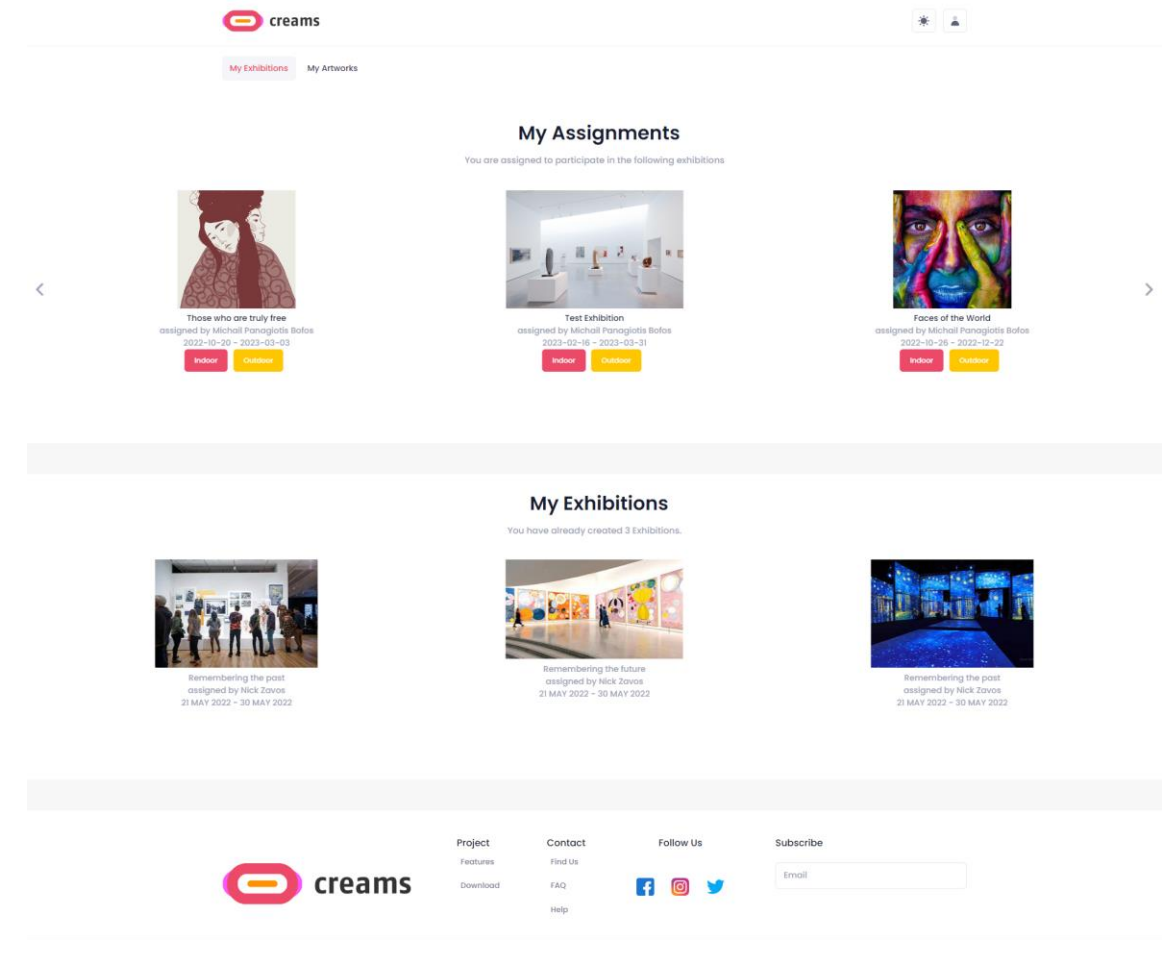

*Εικόνα 13- Οι εκθέσεις μου*

Ο φοιτητής μπορεί να επιλέξει μια εργασία στην οποία θέλει να εργαστεί. Ο φοιτητής μπορεί να κάνει κλικ στο αντίστοιχο κουμπί «εσωτερικός/εξωτερικός χώρος» (indoor/outdoor), για να δημιουργήσει την αντίστοιχη έκθεση.

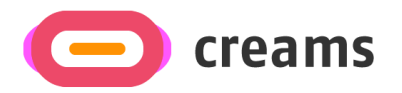

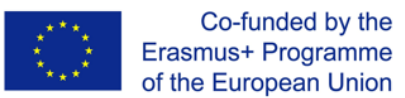

#### *4.2.2.1 Υποβολή Εξωτερικής Εργασίας*

Στη συνέχεια, πατώντας το κουμπί «Εξωτερικός χώρος» (Outdoor) ο φοιτητής ερωτάται για να σημειώσει στο χάρτη το σημείο που θα εμφανίζεται η έκθεσή του, καθώς και να δημιουργήσει μια λίστα με τα έργα τέχνης του. Ο φοιτητής μπορεί να κάνει κλικ στο κουμπί «επιλογή» του έργου τέχνης που θέλει να προσθέσει στην έκθεση, να προσθέσει μια σύντομη περιγραφή στο πεδίο κειμένου «Περιγραφή». Στη συνέχεια, πρέπει να κάνει κλικ στον χάρτη για να προσθέσει μια «πινέζα» στην ακριβή γεωγραφική θέση που θα ήθελε να παρουσιάσουν το έργο τέχνης του/ης.

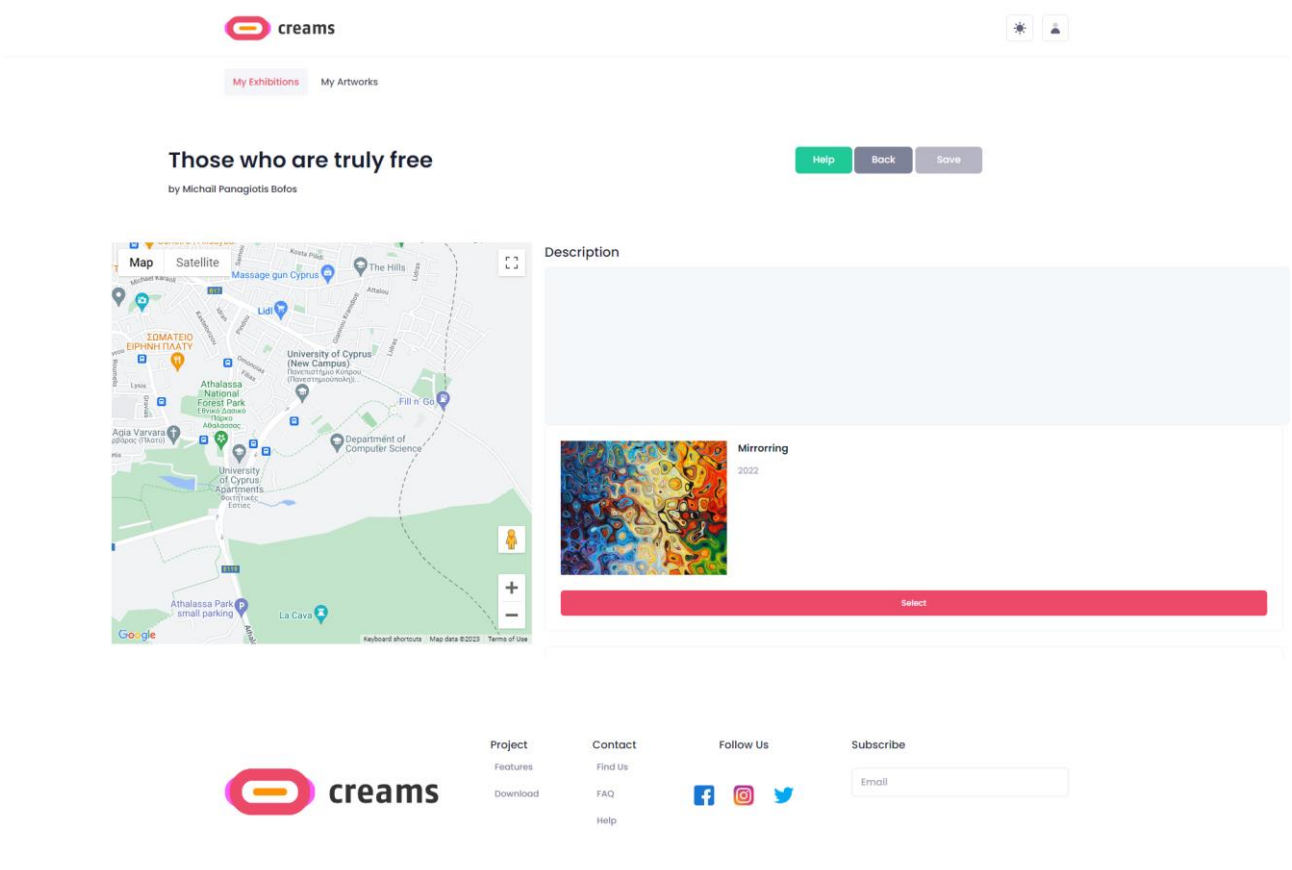

*Εικόνα 14- Υπαίθρια έκθεση*

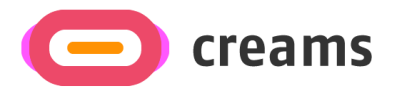

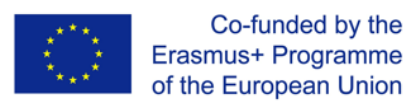

#### *4.2.2.2 Υποβολή Εσωτερικής Εργασίας*

Στη συνέχεια, πατώντας το κουμπί «Εσωτερικός χώρος» (Indoor), ο φοιτητής καλείται να επιλέξει ένα πρότυπο για την εσωτερική του έκθεση VR.

#### *4.2.2.2.1 Επιλέξτε Πρότυπο*

Ο φοιτητής μπορεί να επιλέξει το πρότυπο κάνοντας κλικ στην αντίστοιχη μικρογραφία. Στη συνέχεια, πατώντας το «Αποθήκευση και μετάβαση στην έκθεση VR» μπορούν να προχωρήσει στην επεξεργασία της έκθεσης.

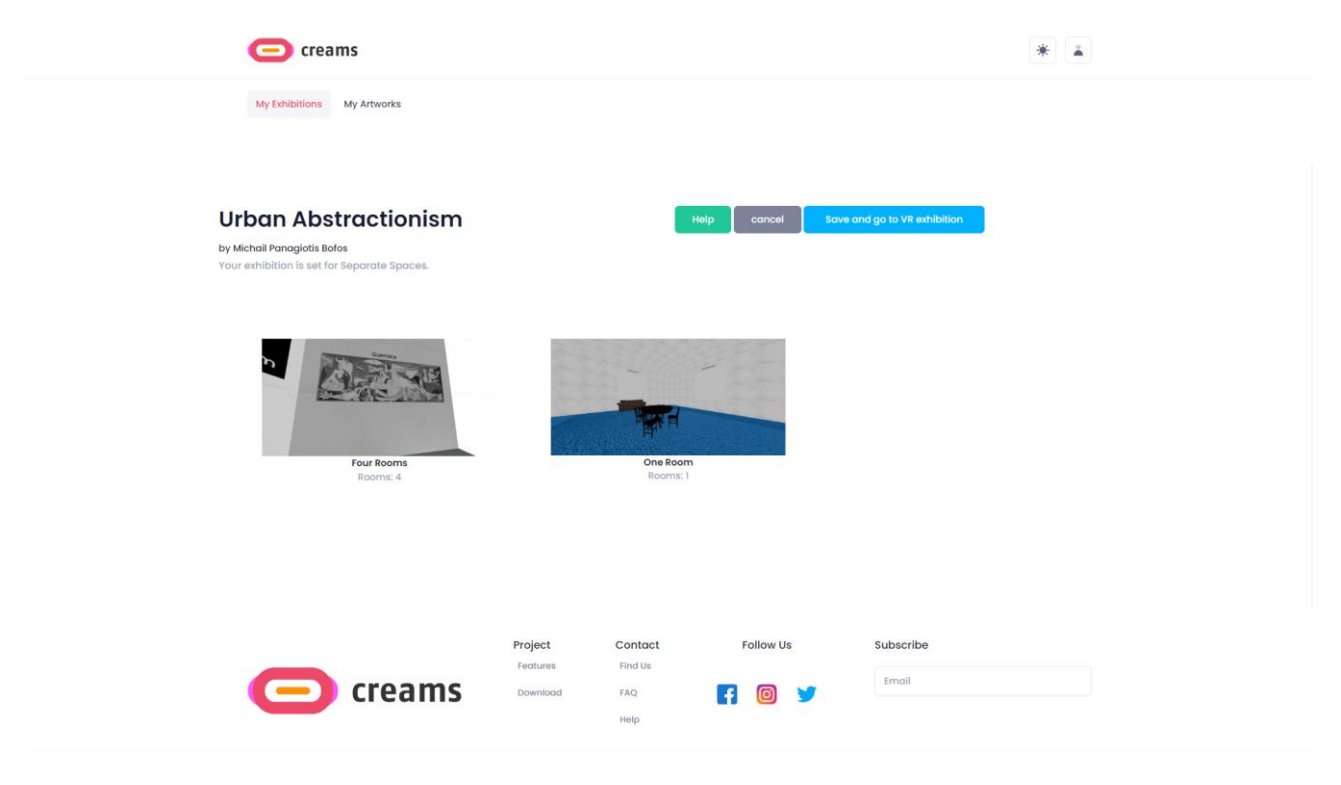

*Εικόνα 15- Επιλογή προτύπου*

#### *4.2.2.2.2 Δημιουργία εσωτερικής έκθεσης*

Ο φοιτητής μπορεί να επιλέξει τα πλαίσια στους τοίχους, εάν το κάνει, εμφανίζεται μια ειδοποίηση στην κάθετη γωνία της οθόνης που αναφέρει ποιο στοιχείο έχει επιλέξει. Αφού επιλεγεί ένα διάστημα (πλαίσιο) στο δωμάτιο, μπορεί σε αυτόν τον χώρο να προστεθεί ένα έργο τέχνης από την καρτέλα "Έργα τέχνης".

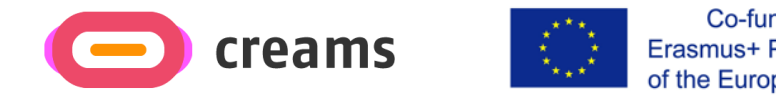

Co-funded by the Erasmus+ Programme of the European Union

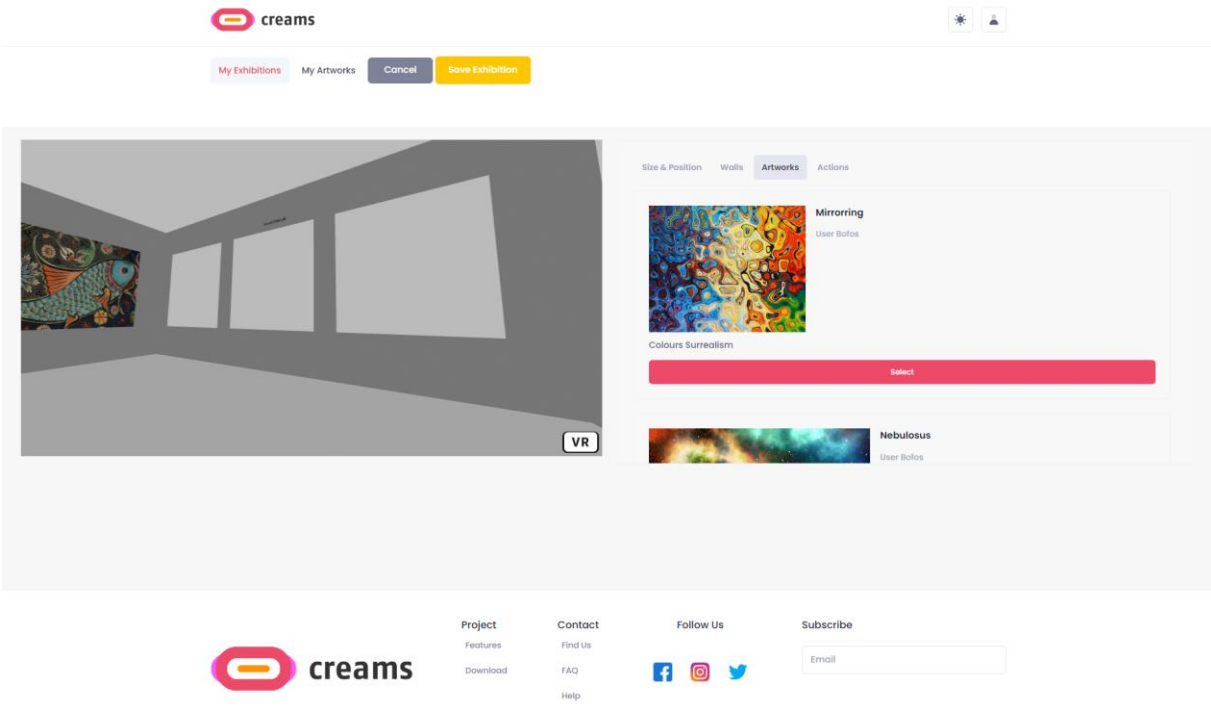

*Εικόνα 16- Τοποθέτηση Έργων Εσωτερικής Έκθεσης*

Από την καρτέλα "Μέγεθος & Θέση", το έργο τέχνης μπορεί να μεγαλώσει ή να μικρύνει σε κλίμακα, το πλάτος και το ύψος μπορεί να οριστεί, ή το επιλεγμένο στοιχείο μπορεί να διαγραφεί. Το έργο τέχνης μπορεί να μετακινηθεί πάνω, κάτω, δεξιά και αριστερά. Το κείμενο μπορεί επίσης να προστεθεί και να τροποποιηθεί με τον ίδιο τρόπο, όπως το έργο τέχνης.

| creams                               |                                                  |                        |                                | 楽<br>گ             | art4 is selected box |
|--------------------------------------|--------------------------------------------------|------------------------|--------------------------------|--------------------|----------------------|
| Cancel<br>My Exhibitions My Artworks | <b>Save Exhibition</b>                           |                        |                                |                    |                      |
|                                      |                                                  |                        |                                |                    |                      |
|                                      |                                                  | Size & Position Walls  | Artworks Actions               |                    |                      |
|                                      |                                                  | Width (in centimeters) | <b>Height</b> (in centimeters) |                    | Scale Up or Down     |
|                                      |                                                  | 400                    | 300                            | <b>Change Size</b> | $\qquad \sim$        |
|                                      |                                                  |                        | $\uparrow$                     |                    |                      |
|                                      |                                                  | $\sim$                 |                                |                    | $\rightarrow$        |
|                                      |                                                  |                        |                                |                    |                      |
|                                      |                                                  |                        |                                |                    |                      |
|                                      |                                                  |                        | <b>Delete Element</b>          |                    |                      |
|                                      | $\sqrt{v}$                                       |                        |                                |                    |                      |
|                                      |                                                  |                        |                                |                    |                      |
|                                      |                                                  |                        |                                |                    |                      |
|                                      |                                                  |                        |                                |                    |                      |
|                                      |                                                  |                        |                                |                    |                      |
|                                      |                                                  |                        |                                |                    |                      |
|                                      | Project<br>Contact<br>Features<br><b>Find Us</b> | <b>Follow Us</b>       | Subscribe                      |                    |                      |
| creams                               | Download<br>FAQ                                  | ම<br>L.F               | Email                          |                    |                      |
|                                      | Help                                             |                        |                                |                    |                      |

*Εικόνα 17- Εσωτερική Έκθεση Επεξεργασία μεγέθους & θέσης*

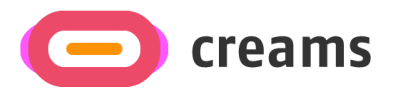

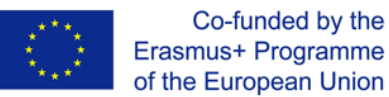

Ο φοιτητής μπορεί να προσθέσει διαδραστικά χαρακτηριστικά στα έργα τέχνης. Από την καρτέλα "Ενέργειες", τα πλαίσια μηνυμάτων μπορούν να προστεθούν στα έργα τέχνης εισάγοντας ένα σύντομο μήνυμα στο διαθέσιμο πεδίο κειμένου.

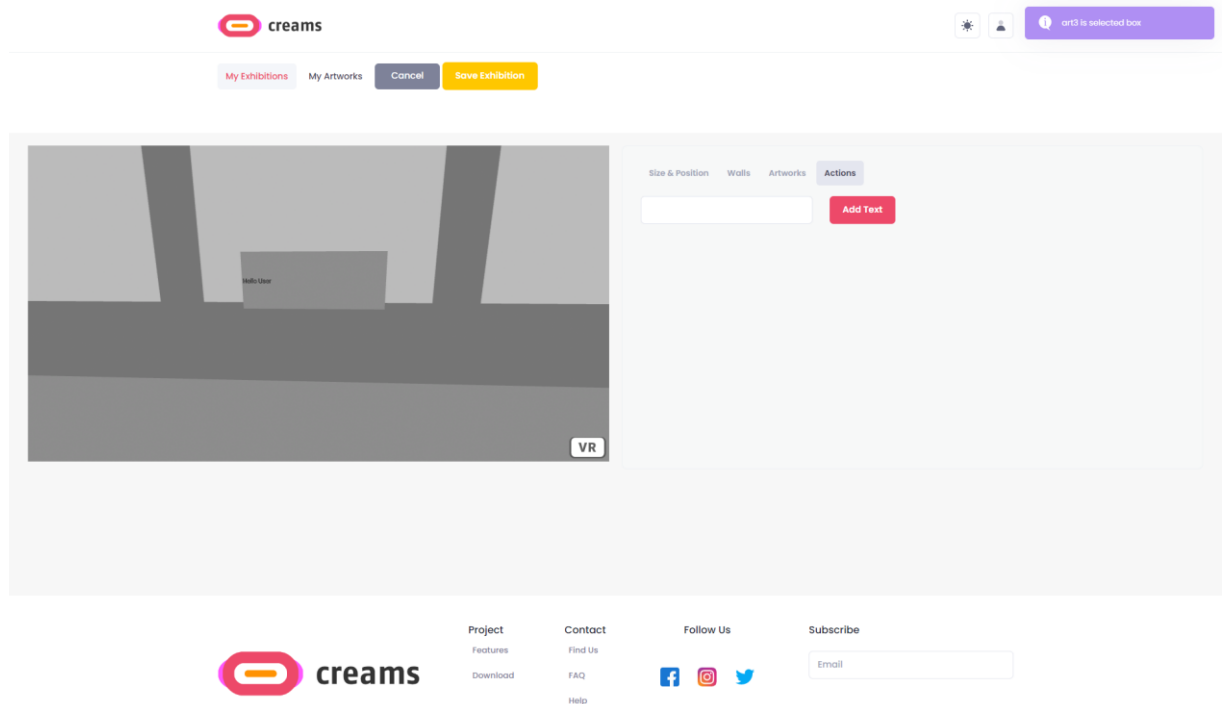

*Εικόνα 18- Διαδραστικές Δράσεις Εσωτερικής Έκθεσης*

Επιλέγοντας την καρτέλα «Τοίχοι», ο φοιτητής μπορεί πλέον να επιλέξει και να επεξεργαστεί τους τοίχους της αίθουσας έκθεσης. Και πάλι, όταν επιλέγεται ένας τοίχος, εμφανίζεται μια ειδοποίηση στην κάθετη γωνία της οθόνης που δηλώνει ποιον τοίχο έχουν επιλέξει. Εάν ο φοιτητής θέλει να επεξεργαστεί τους τοίχους της αίθουσας έκθεσης, πρέπει πρώτα να επιλέξει έναν τοίχο κάνοντας κλικ σε αυτόν. Στη συνέχεια, πρέπει οι φοιτητές να κάνουν κλικ στο κουμπί "Επιλογή" της υφής που θέλουν να εφαρμόσουν.

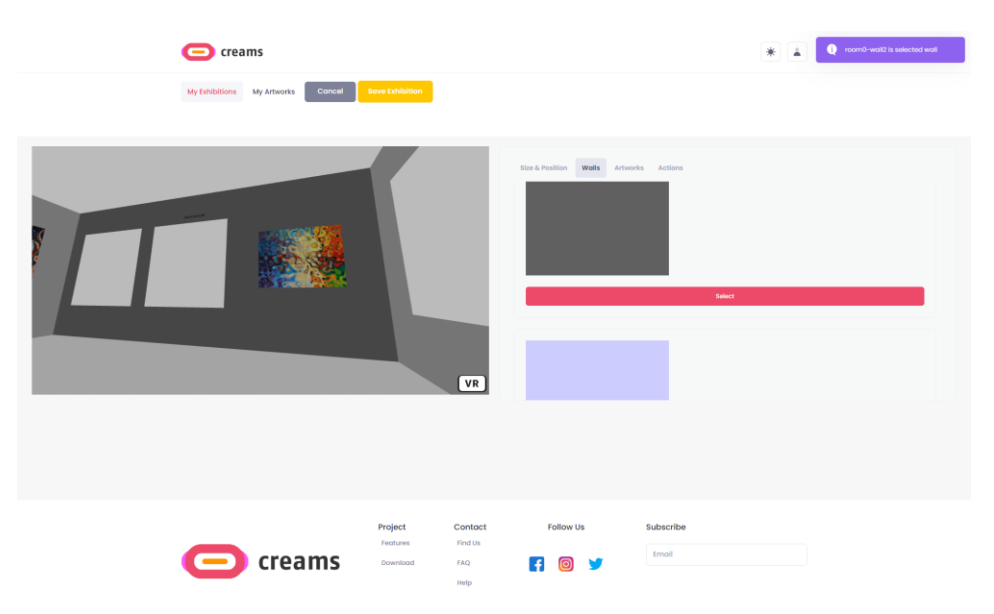

*Εικόνα 19- Εσωτερική Έκθεση Επεξεργασία Υφών Τοίχων*

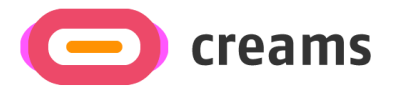

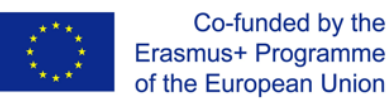

Τέλος, για να αποθηκεύσει την εργασία του, ο φοιτητής μπορεί να κάνει κλικ στο κουμπί «Αποθήκευση Έκθεσης». Εάν θέλει να ακυρώσει τις αλλαγές του, μπορούν πάντα να κάνει κλικ στο κουμπί "Ακύρωση".

#### <span id="page-19-0"></span>4.2.3 Τα έργα τέχνης μου

Ο φοιτητής μπορεί να δει τα έργα του πατώντας το σύνδεσμο «Τα έργα μου» στο επάνω μέρος. Από προεπιλογή, εμφανίζονται τα τρία πρώτα έργα τέχνης που υποβλήθηκαν από τους φοιτητές. Πατώντας το κουμπί «Εμφάνιση περισσότερων» εμφανίζεται ο πλήρης κατάλογος έργων τέχνης του φοιτητή.

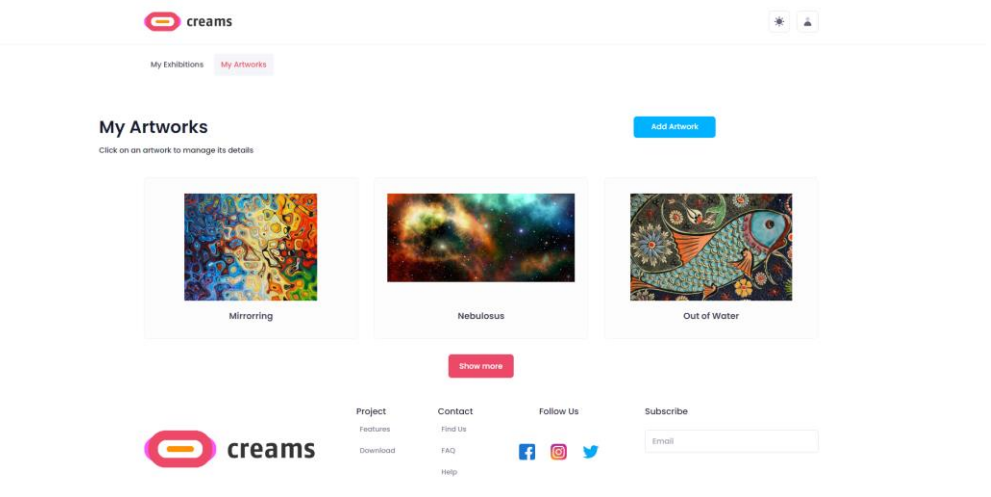

*Εικόνα 20- Τα έργα μου*

#### *4.2.3.1 Προσθήκη έργου τέχνης*

Ο φοιτητής μπορεί να προσθέσει ένα έργο τέχνης πατώντας το κουμπί «Προσθήκη έργου τέχνης» στην επάνω δεξιά γωνία.

Ο φοιτητής πρέπει να εισάγει τα ακόλουθα στοιχεία για το έργο τέχνης:

- Τίτλος (Πεδίο κειμένου)
- Πηγή έργου τέχνης (Πεδίο εικόνας)
- Έτος (Αριθμητικό πεδίο)
- Τύπος έργου τέχνης (Επιλογή από 2D Artworks/3D Artworks/Installations/Time-based media)
- Ύψος σε <mark>εκατοστά</mark> (Αριθμητικό πεδίο)
- Πλάτος σε <mark>εκατοστά</mark> (Αριθμητικό πεδίο)
- Βάθος (Αριθμητικό πεδίο)
- Μονάδα (Αριθμητικό πεδίο)
- Τεχνική (Πεδίο κειμένου)
- Είδος (Πεδίο κειμένου)

Όταν ο φοιτητής ολοκληρώσει τη συμπλήρωση των χαρακτηριστικών του έργου τέχνης, μπορεί να ανεβάσει το έργο του πατώντας το κουμπί «Μεταφόρτωση έργου τέχνης».

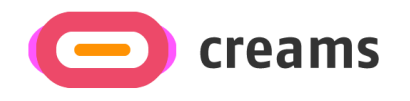

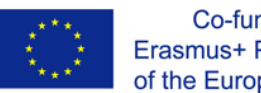

Co-funded by the Erasmus+ Programme of the European Union

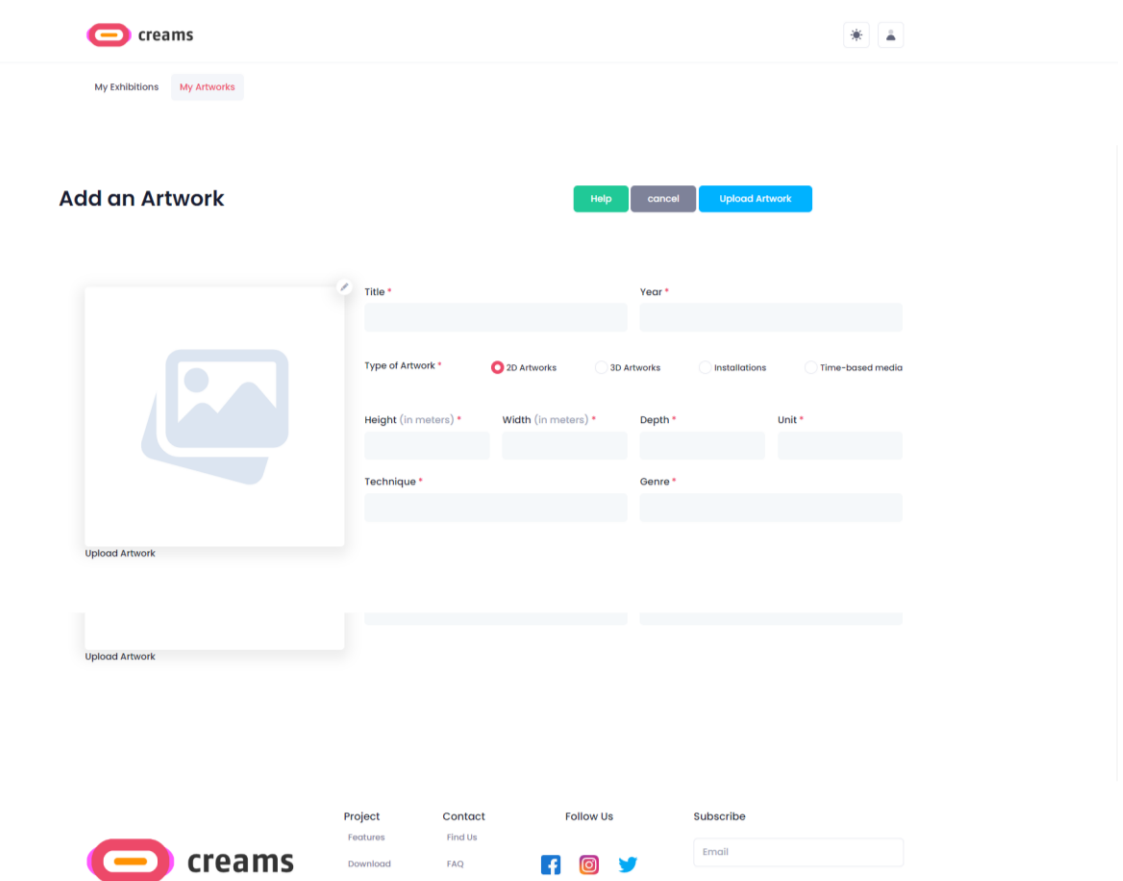

*Εικόνα 21- Προσθήκη φόρμας έργου τέχνης*

#### *4.2.3.2 Μηνύματα σφάλματος*

Εάν ο φοιτητής δεν συμπληρώσει όλα τα απαιτούμενα πεδία, εμφανίζεται ένα μήνυμα σφάλματος. Επιπλέον, τα μη συμπληρωμένα πεδία επισημαίνονται με κόκκινο κείμενο από κάτω που δείχνει ότι είναι υποχρεωτικά.

![](_page_20_Picture_48.jpeg)

*Εικόνα 22- Προσθήκη μηνύματος λάθους και σχολίων στο Artwork*

![](_page_21_Picture_0.jpeg)

![](_page_21_Picture_1.jpeg)

## <span id="page-21-0"></span>**4.3 Επισκέπτης**

#### <span id="page-21-1"></span>4.3.1 Ταμπλό

Όταν ένας επισκέπτης μπαίνει στην εφαρμογή, μπορεί να δει Εκθέσεις VR από φοιτητές καθώς και εκθέσεις AR-MR από φοιτητές σε προβολή καρουζέλ.

![](_page_21_Picture_5.jpeg)

*Εικόνα 23- Πίνακας ελέγχου επισκεπτών*

![](_page_22_Picture_0.jpeg)

![](_page_22_Picture_1.jpeg)

#### *4.3.1.1 Προβολή εκθέσεων VR*

Ο επισκέπτης μπορεί να επιλέξει την Έκθεση VR που θέλει να επισκεφτεί κάνοντας κλικ στην αντίστοιχη μικρογραφία. Στη συνέχεια, ανοίγει μια νέα καρτέλα του προγράμματος περιήγησης που δίνει στον επισκέπτη πρόσβαση στη διαδραστική Έκθεση VR.

![](_page_22_Picture_4.jpeg)

*Εικόνα 24- Έκθεση VR*

![](_page_23_Picture_0.jpeg)

![](_page_23_Picture_1.jpeg)

#### *4.3.1.2 Προβολή εκθέσεων AR/MR*

Ο επισκέπτης μπορεί να επιλέξει την Έκθεση AR/MR που θέλει να επισκεφτεί κάνοντας κλικ στην αντίστοιχη μικρογραφία. Στη συνέχεια, ανοίγει μια νέα καρτέλα προγράμματος περιήγησης που εμφανίζει έναν χάρτη που δείχνει το καρφιτσωμένο έργο τέχνης. Επιπλέον, ο χρήστης μπορεί να κάνει κλικ στο κουμπί «Αποκτήστε το στο Google Play» για πρόσβαση στην εφαρμογή AR Android (δεν είναι ακόμη ενεργό). Πατώντας το κουμπί πίσω, ανακατευθύνεται στη σελίδα του πίνακα ελέγχου επισκεπτών.

![](_page_23_Figure_4.jpeg)

*Εικόνα 25- Έκθεση AR*